# **Subsidized Guardianship Amended Agreement**

- **Note:** To create a Subsidized Guardianship Amended Agreement, assignment to the case is needed.
- **Note:** In order to be eligible for a Subsidized Guardianship Amended Agreement, an SG Provider must be a Level 2 or higher.

#### **Creating a Subsidized Guardianship Amended Agreement**

Please see the following sections of this guide as they are referenced in this process.

- **Creating/Associating an Image for a Subsidized Guardianship Amended Agreement**
- **Creating a Text (Template) Document for a Subsidized Guardianship Amended Agreement**
- 1. From the desktop, go to the Cases tab and click the Create Case Work hyperlink  $\bullet$  Create case work or click the Create Case work from the Actions drop-down next to the specific case.

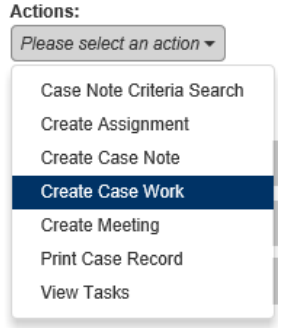

2. On the Create Case Work page go to the Agreements/Notices drop-down, and select 'SG Amended Agreement'. Select the case and participant and click Create to open the SG Amended Agreement page.

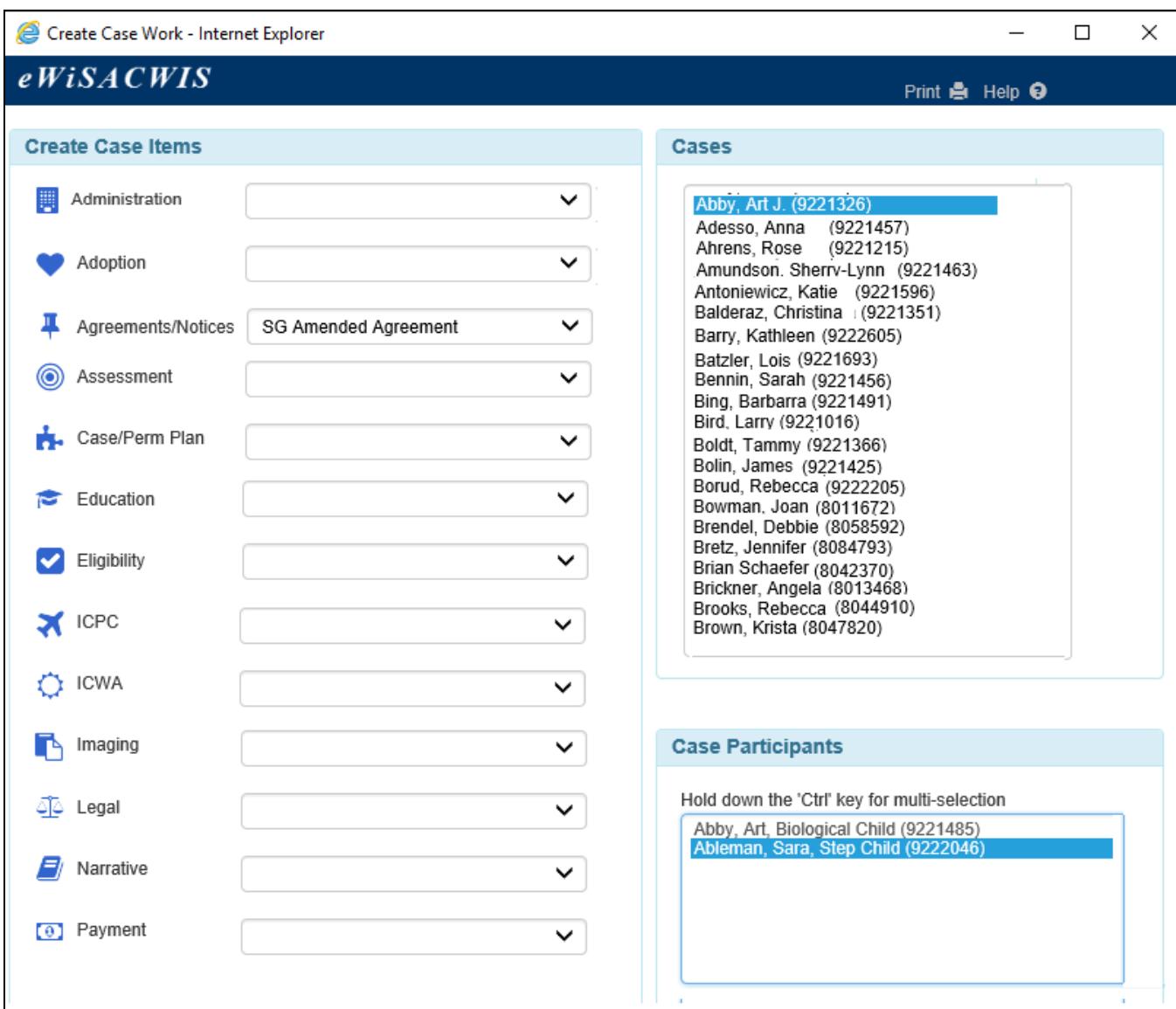

3. On the SG Amended Agreement page, enter the Amended Agreement Request Received in the Documentation group box and associated image.

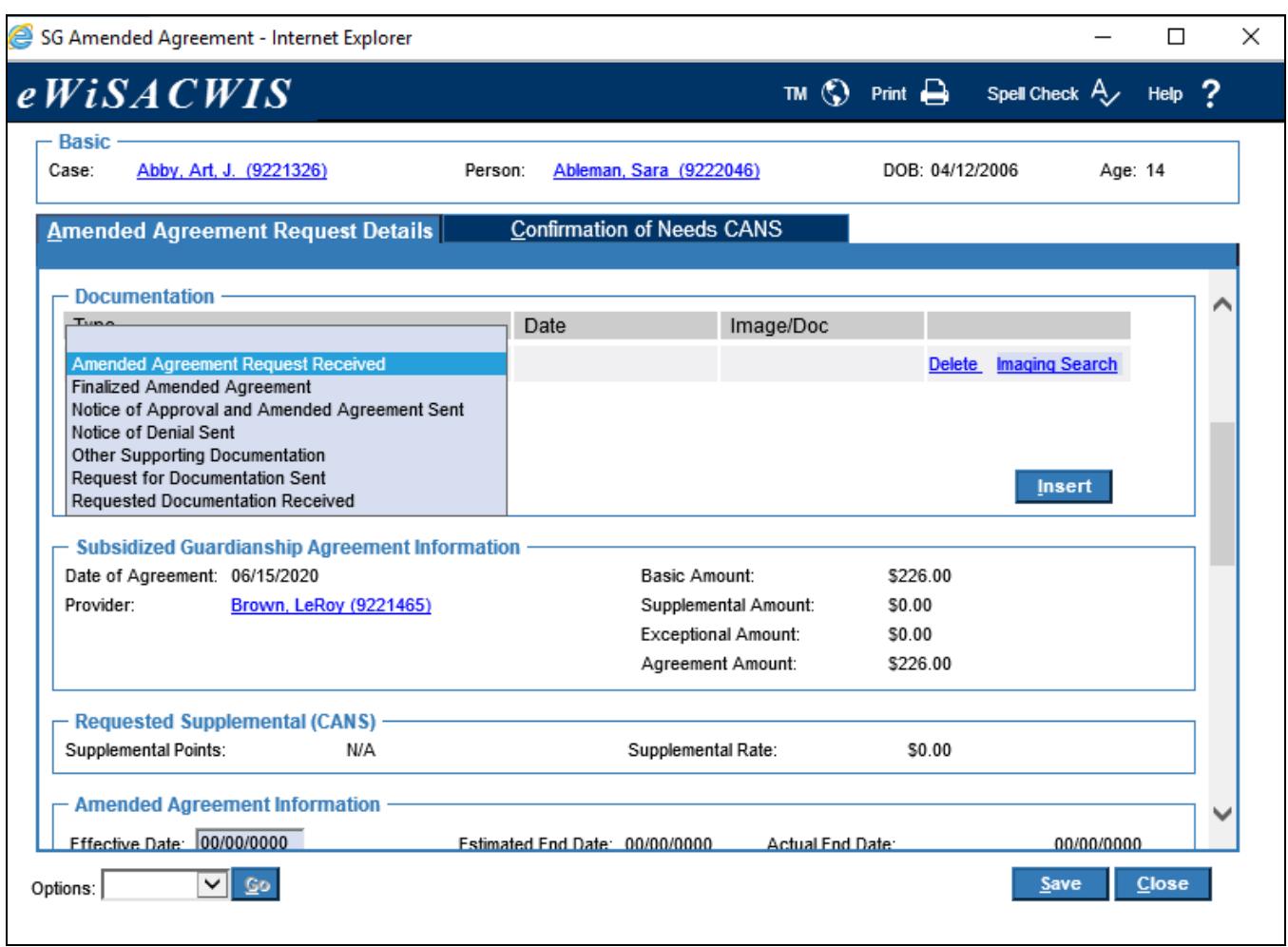

**Note:** Documents listed in the Type drop-down in the Documentation group box are restricted prior to consultation with a supervisor and entry of the Supervisory Review Date and Supervisor Name in the Decision group box. See the Documentation Types section of this guide for more information.

**Note:** The Amended Agreement Request Received is required in order to send the SG Amended Agreement for approval.

4. When completed, images and **Text** templates created are associated to the SG Amended Agreement.

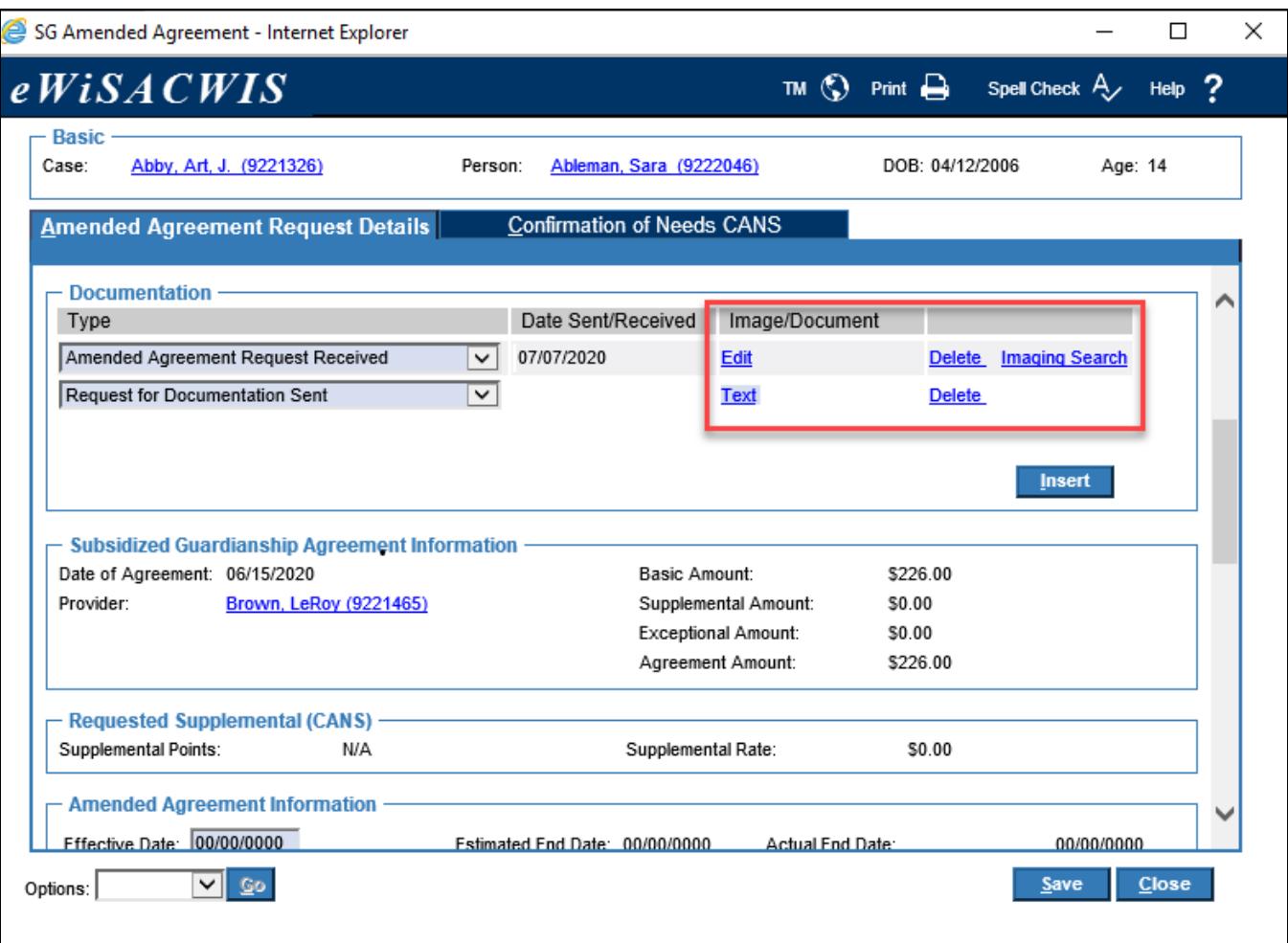

- 5. Next, enter Child Abuse and Neglect Background Check(s) by either:
	- Entering information on an existing, valid background check already in eWiSACWIS
	- Entering information for a background check Requested/Completed outside of eWiSACWIS

Click Insert in the Child Abuse and Neglect Background Check(s) group box. Select an option from the Source drop-down field.

- 6. If the Source is eWiSACWIS, document the Requested/Completed date and the Substantiation(s) field (no Received date is required).
- 7. If the Source is County or Out of State, enter the Requested/Completed date. When the background check is returned, enter the date Received and Substantiation(s) information. Click the Imaging Search hyperlink to add the Background Check image.

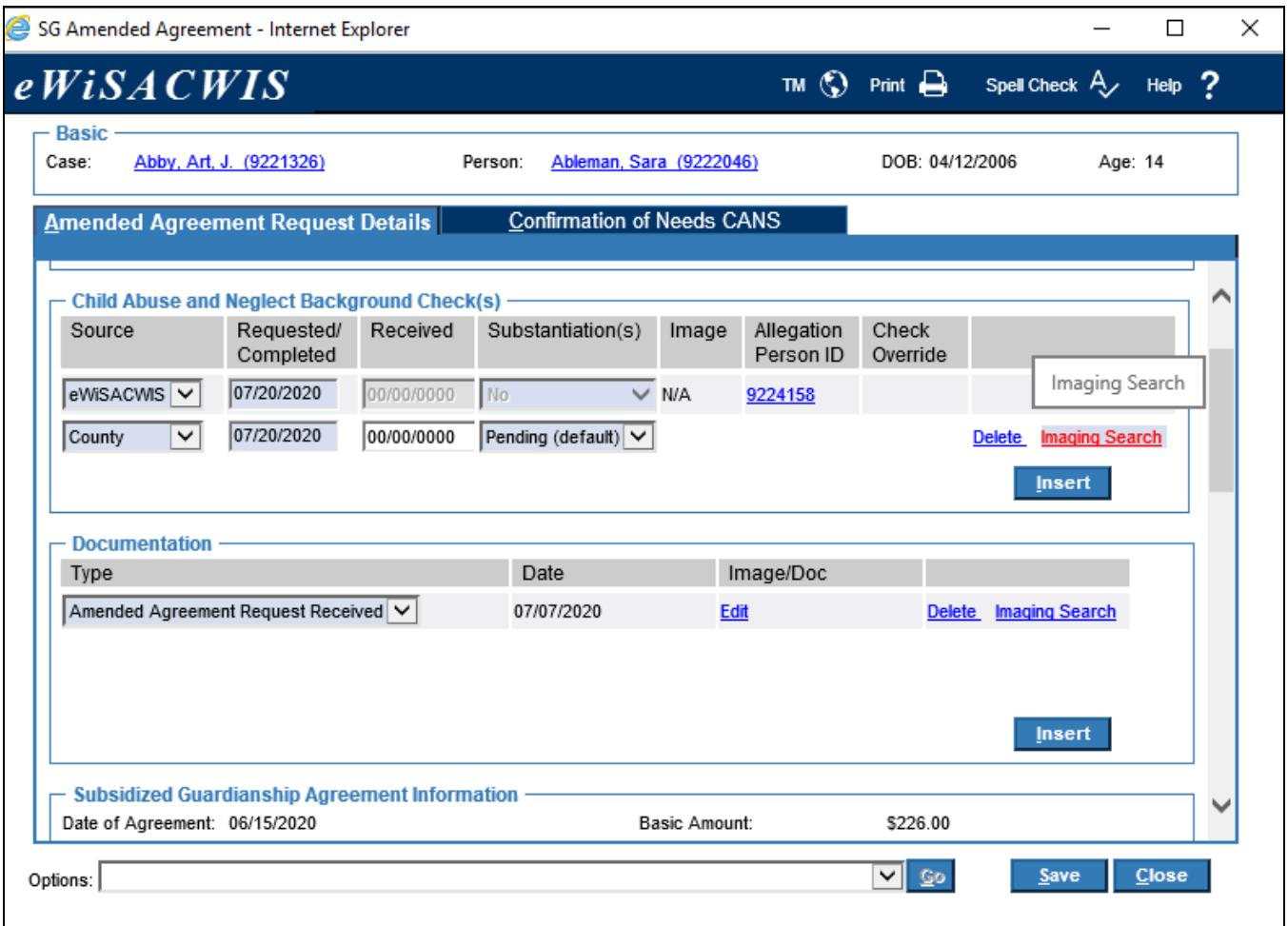

**Note:** At least one background check row must be documented in order to send the SG Amended Agreement for approval.

8. The Subsidized Guardianship Agreement Information group box prefills information from the original agreement: Date of Agreement associated Provider hyperlink, Basic Amount, Supplemental Amount, Exceptional Amount, and total Agreement Amount.

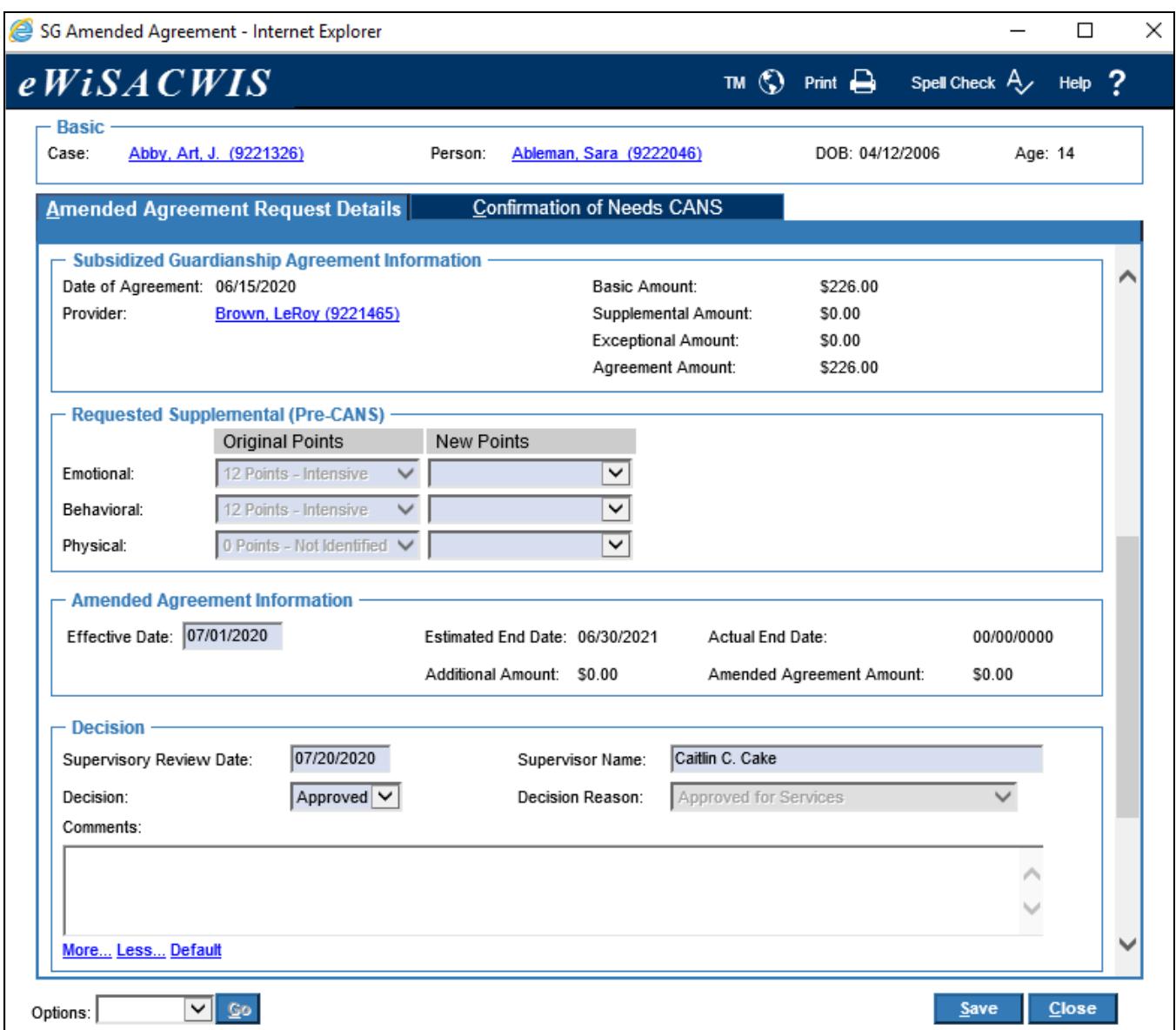

9. When first opening the Amended Agreement page, Supplemental Points and the Supplemental Rate pre-fill from the original agreement to the Requested Supplemental (CANS) group box. The Amended Agreement Amount Information group box also initially defaults to the original Agreement Amount and shows \$0.00 for the Additional Amount.

**Note:** Information will be updated upon completion of the Confirmation of Needs CANS.

10. Under the Amended Agreement Information group box, enter the date the Amended Agreement should start in the Effective Date. Click the Confirmation of Needs CANS tab.

Note: If the Amended Agreement decision is 'Approved', the Effective Date should be the 1<sup>st</sup> of the month following receipt of the signed Amended Agreement. If necessary, this date can be updated prior to sending the Amended Agreement for final approval.

July 2020  $\qquad \qquad \qquad 6$ **Note:** After an Effective Date is entered and saved, the Estimated End Date will automatically prefill 1 day prior to the date of the following year.

11. The Confirmation of Needs CANS is comprised of items relevant to determining the supplemental rate, and is based on the current age of the child as of the date displayed for the Amended Agreement Request Received imaging document. Previous ratings from either the Original or Previous Amended Agreement prefill.

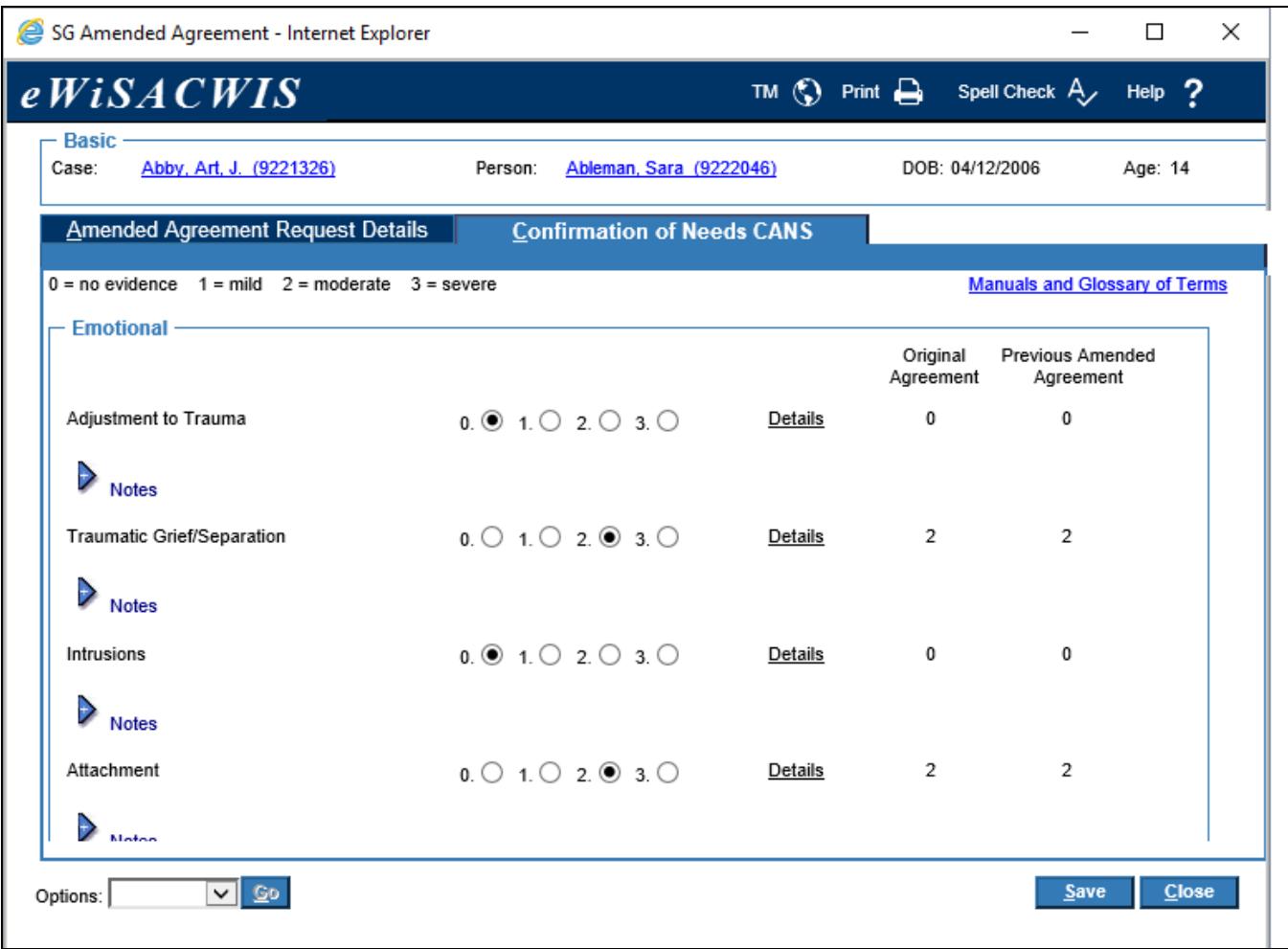

Update the rating for each applicable item. Click Save when finished.

12. Select 'Child and Adolescent Needs and Strengths (CANS)' from the Options drop-down and click Go to launch the template.

13. Print the template and click Close to return to the Confirmation of Needs CANS tab of the agreement.

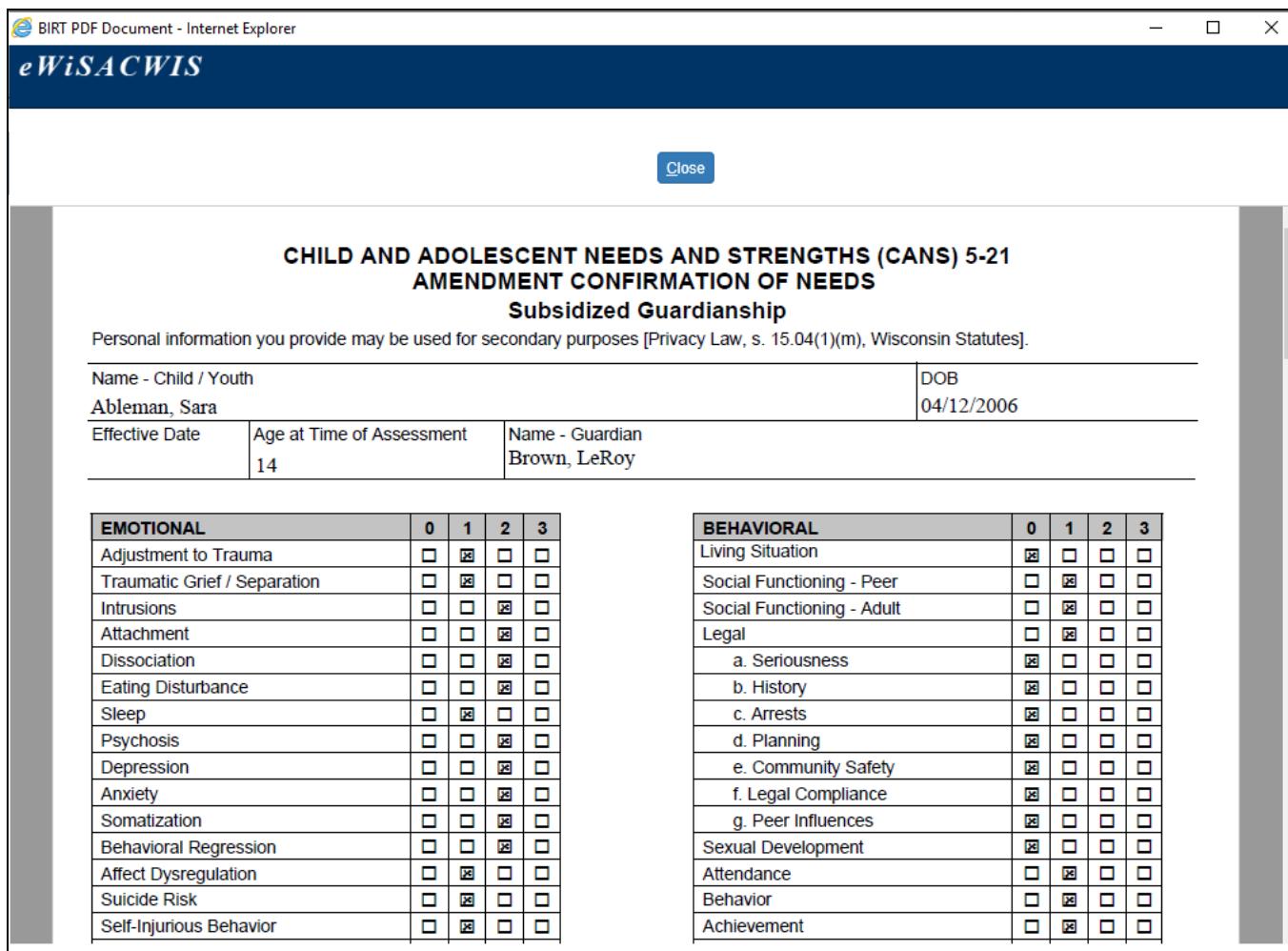

14. Click the Amended Agreement Request Details tab. Verify the changes to the Supplemental Points and Supplemental Rate in the Requested Supplemental (CANS) group box.

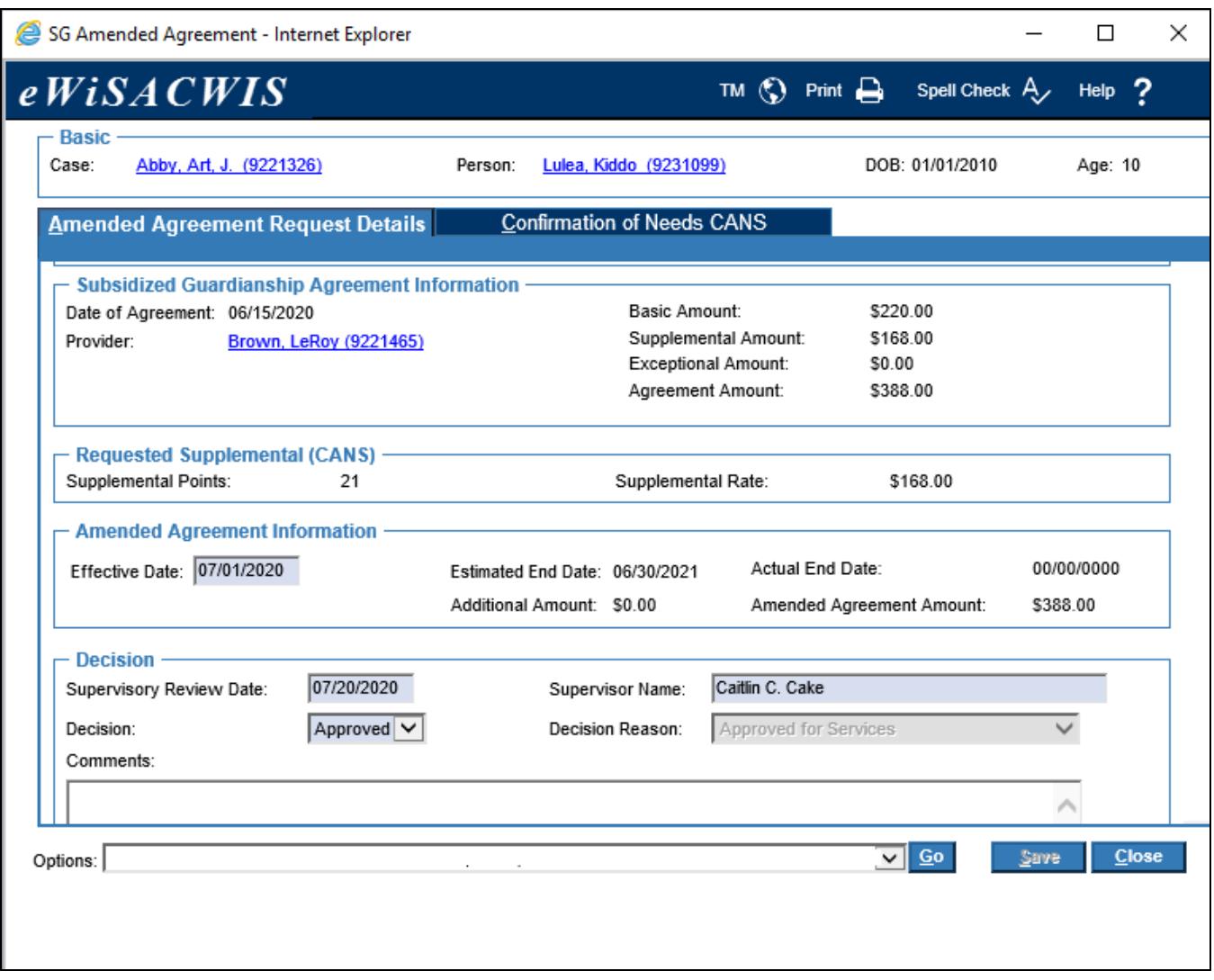

- 15. In the Decision group box, enter the Supervisory Review Date. The Supervisor Name will prefill with the worker's supervisor.
- 16. Selecting the appropriate option in the Decision field determines the Decision Reason automatically.
- 17. If the decision is 'Approved', insert and generate the Notice of Approval and Amended Agreement Sent in the Documentation group box, and click Save.

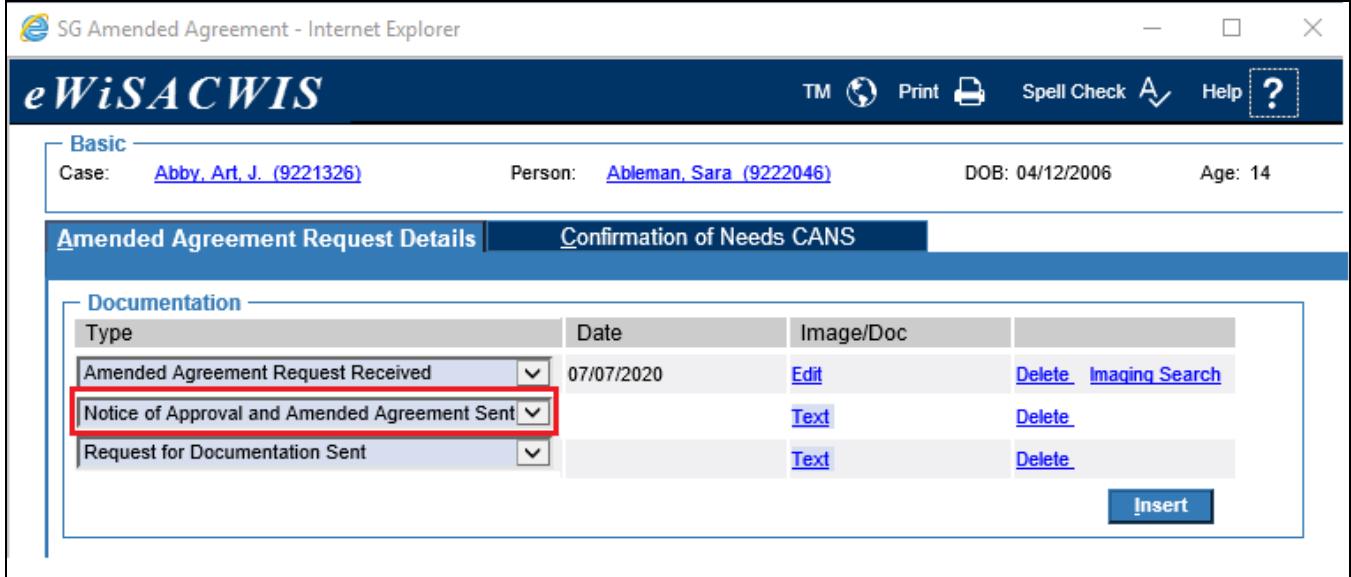

18. Once the signed Amended Agreement is returned from the guardian(s) and is signed by the Authorized Department Representative, it can be added to the Amendment Documentation group box by inserting a Type of 'Finalized Amended Agreement' and creating the image through Imaging Search.

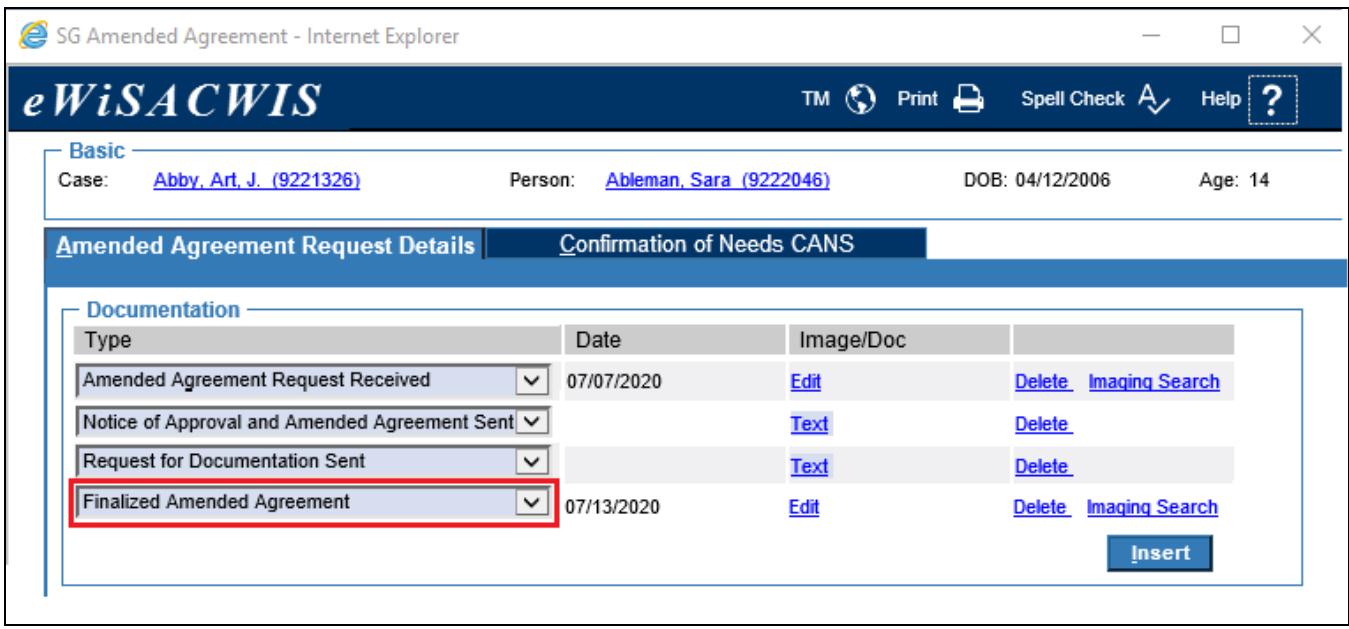

Note: Verify the Effective Date entered in the Amended Agreement Information group box is the 1<sup>st</sup> of the month following receipt of the signed Amended Agreement. If the date is different, update accordingly.

19. If the decision is 'Denied', insert and generate the Notice of Denial document in the Documentation group box.

20. To approve the Amended Agreement, select 'Approval' from the Options drop-down and click Go. On the Approval History page, select the Approve radio button then click Continue. Click Save on the Amended Agreement page to complete and send the approval.

**Note:** If the Finalized Amended Agreement image has not been added for an Approved Amendment, the following error will appear when sending for approval. Add the Finalized Amended Agreement and resend the approval.

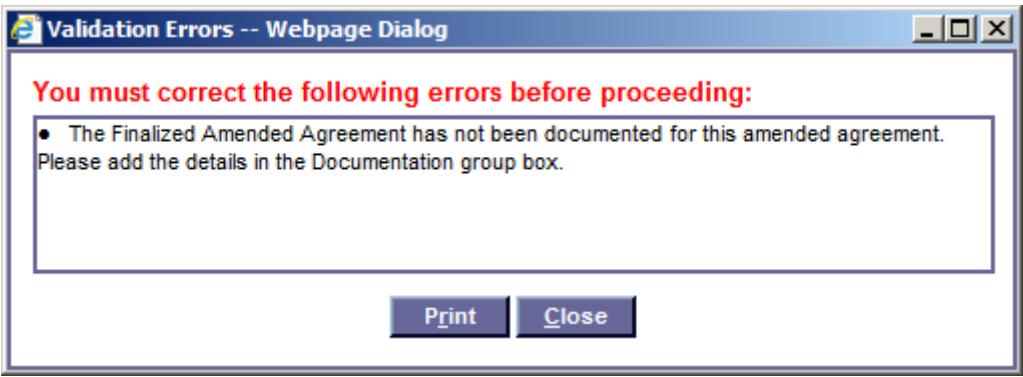

- 21. Upon final approval, the Amended Agreement will become read only (except for Override group boxes). The Edit and Text hyperlinks will change to View hyperlinks.
- 22. The Child Specific Rate for the Subsidized Guardianship Service will automatically update with the new Amended Agreement Amount. The rate Effective Date is the month and year the new payment rate will be generated for the Service.
- 23. A link to the SG Amended Agreement will display under the original Subsidized Guardianship Agreement on the case outliner.

## **Documentation Types**

Documentation Types associated to a Subsidized Guardianship Amended Agreement are designated as either an image that is scanned and loaded into eWiSACWIS, or a template that can be created and launched from the Amended Agreement page.

Documents listed in the Type drop-down in the Documentation group box are restricted prior to consultation with a supervisor and entry of the Supervisory Review Date and Supervisor Name in the Decision group box.

**Prior to** consultation and entry, the following document types are available to enter:

- Amended Agreement Request Received (Image) initial request from guardian(s). Required for both 'Approved' or 'Denied' Amendments.
- Request for Documentation Sent (Template) sent if information is incomplete.
- Requested Documentation Received (Image) records response from the Request for Documentation Sent.

**After** consultation and entry, the following document types are available to enter:

- Finalized Amended Agreement (Image) final, signed Amended Agreement. Required for 'Approved' Amendments.
- Notice of Approval and Amended Agreement Sent (Template) sent if Amendment decision is Approved. Required for 'Approved' Amendments.
- Notice of Denial Sent (Template) sent if Amendment decision is Denied. Required for 'Denied' Amendments.

### **Creating/Associating an Image for a Subsidized Guardianship Amended Agreement**

This section walks through how an image is added to the Documentation group box on the Amended Agreement. See the Imaging User Guides for more information on adding images.

- 1. If a blank document row is not available, click Insert in the Documentation group box to add a row.
- 2. Select the name of the document in the Type drop-down of the Documentation group box.

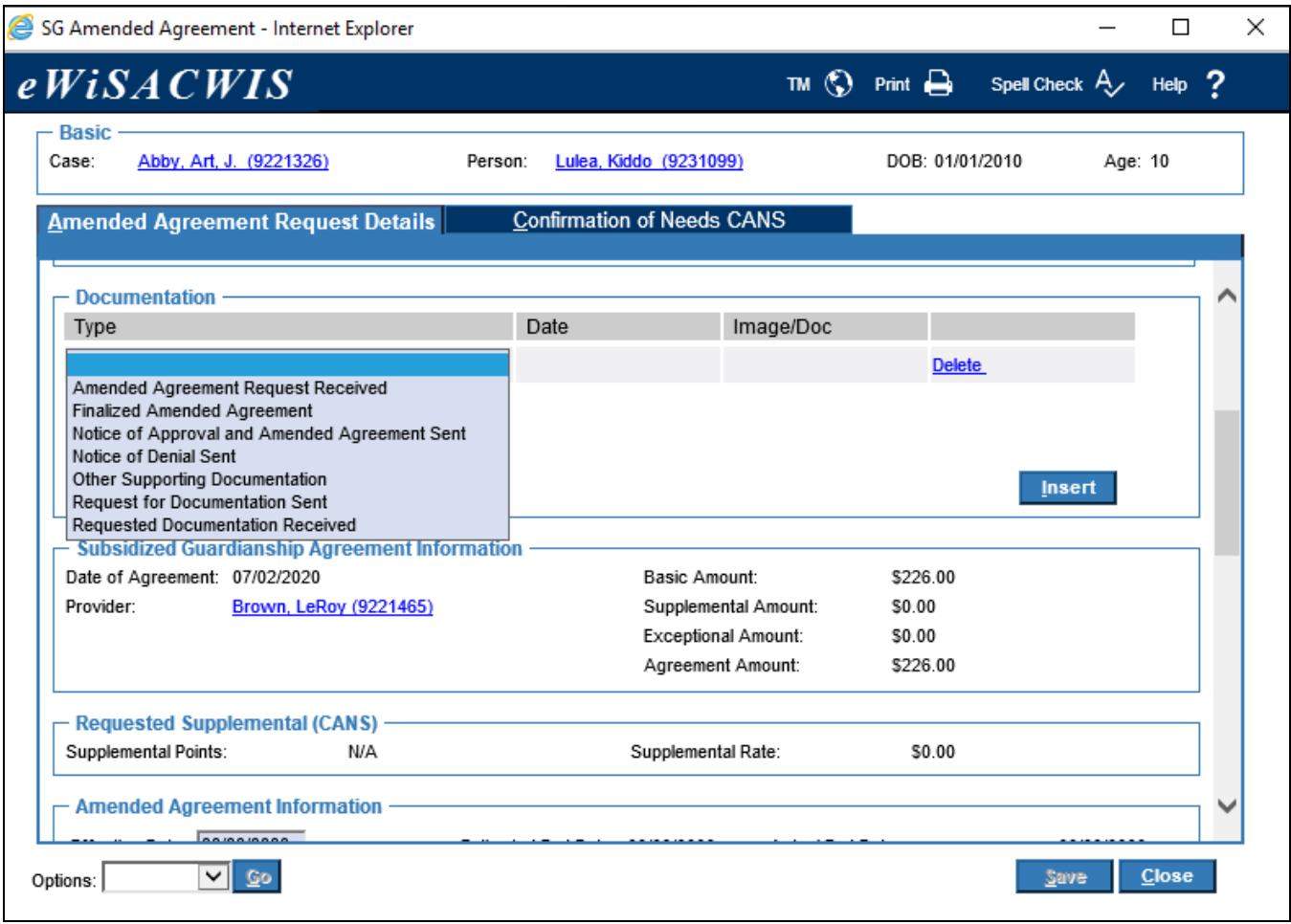

**Note:** The Finalized Amended Agreement (image) document Type becomes available to document upon entry of the Supervisory Review Date and Supervisor Name in the Decision group box.

3. Selecting a documentation Type that is an image will automatically display an *Imaging Search* hyperlink beside the row. Click the hyperlink to launch the Imaging Search page.

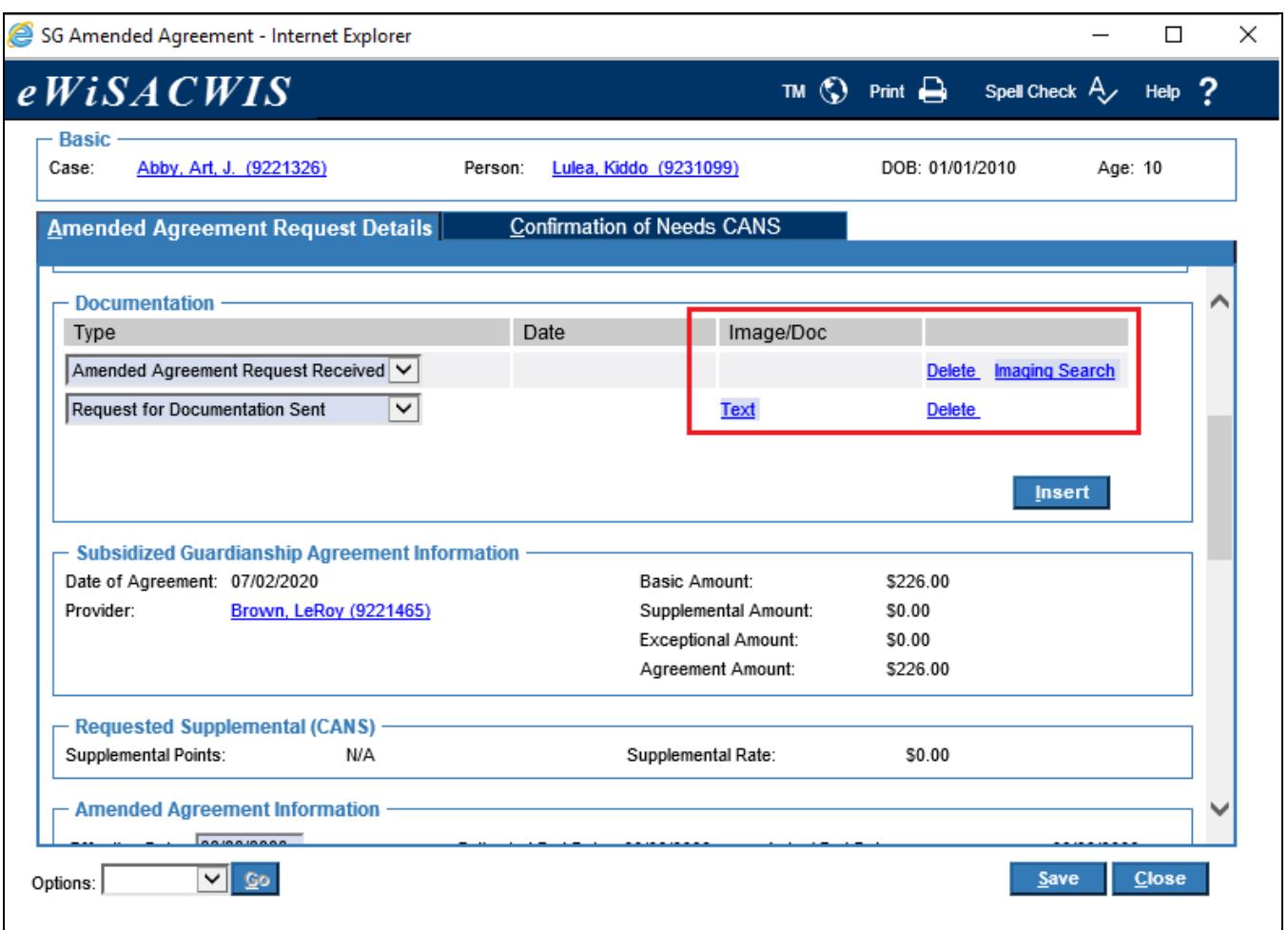

Note: A Delete hyperlink is also available to remove a row entered in error and is available until supervisory approval of the Amended Agreement.

4. On the Imaging Search page the Category, Type, and child listed on the agreement for Participants are default selected. Imaging Search Start and End Dates default (today's date to a year prior), but can be modified to expand or narrow a search. Existing eWiSACWIS images that fall within these criteria display under the Results.

**Note:** When the Imaging Search page is launched for a background check, all Categories are selected by default to ensure all images are displayed for the date range.

5. If listed, select the corresponding radio button on the image row and click Continue to associate it to the Amended Agreement.

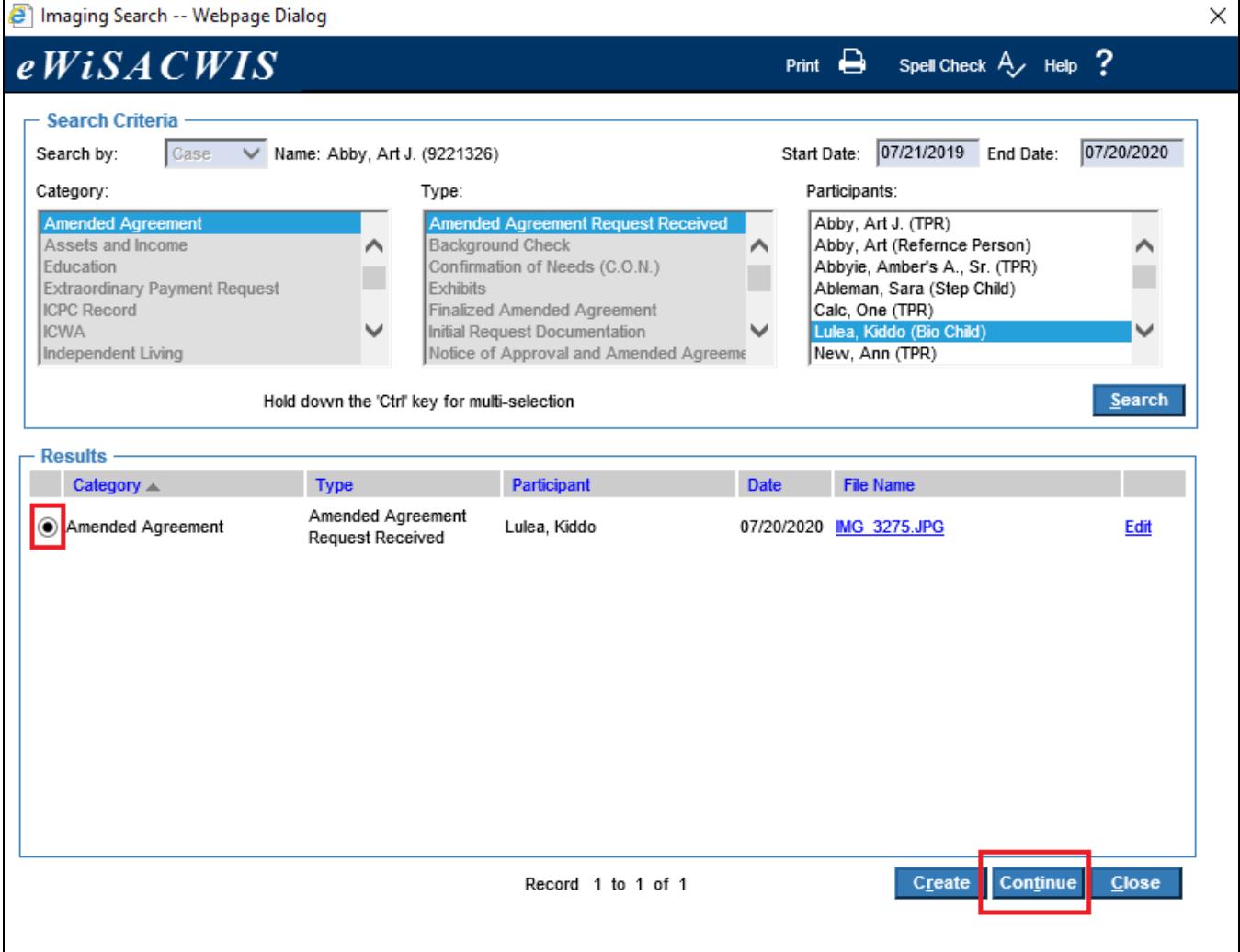

- 6. If no images are found or the image is not already listed under the Results, add a new image by clicking Create which opens the Imaging pop-up page.
- 7. On the Imaging pop-up page, enter the Date of Document. The Category, Type, and Participant are defaulted. Click Browse to attach the image. When complete, click Save. Click Close to return to the Imaging Search page.

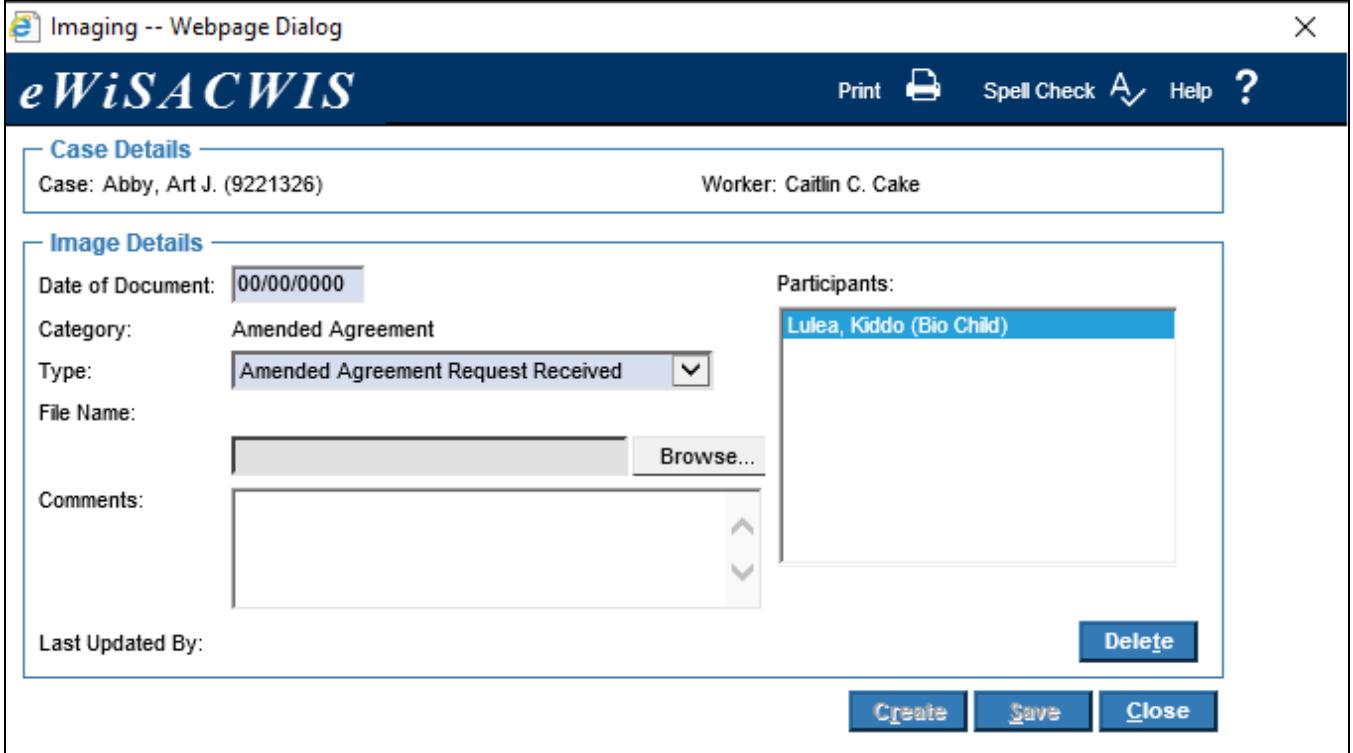

8. The new image is now listed in the Results section. Select the corresponding radio button on the image row and click Continue to associate and return to the Amended Agreement page.

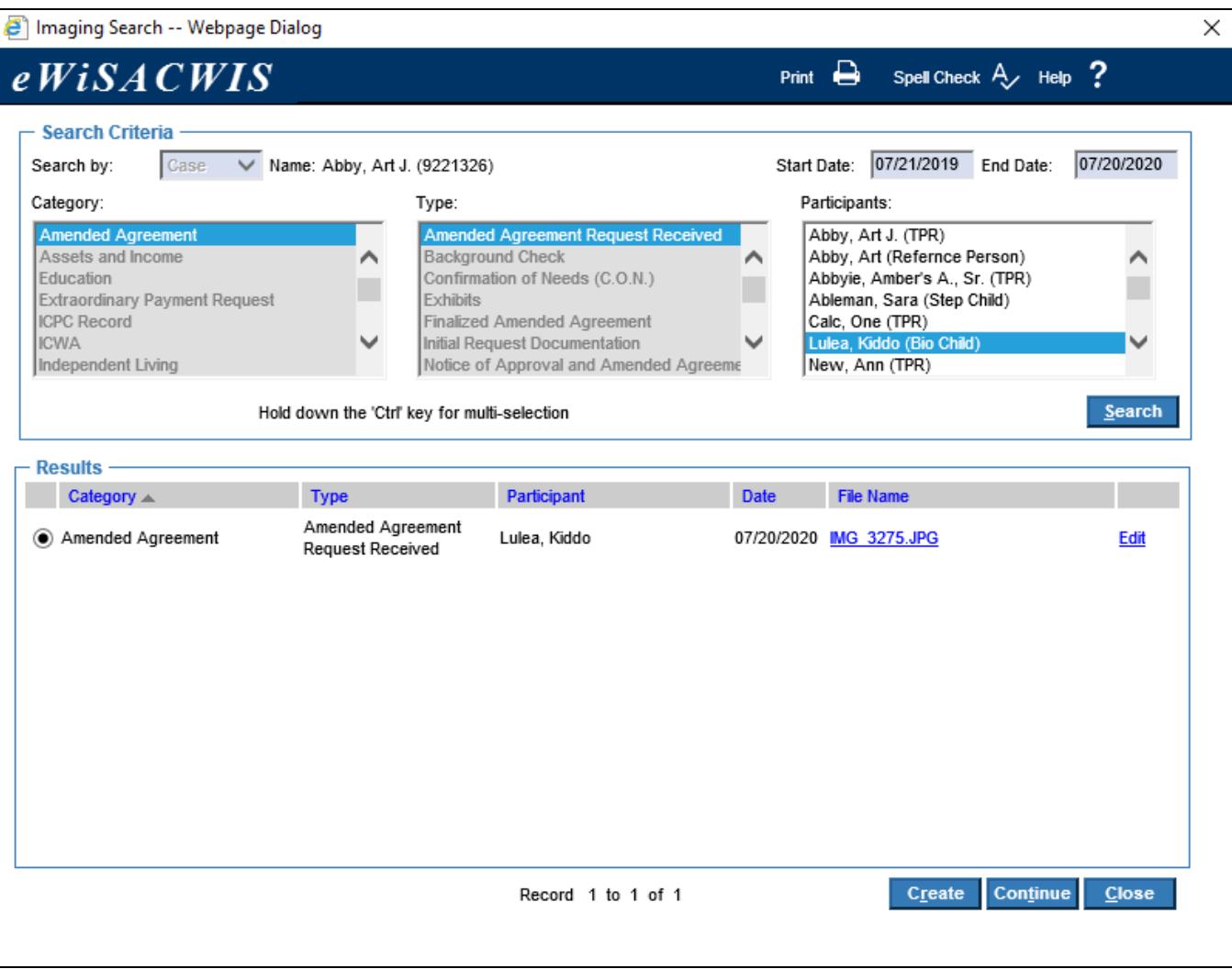

9. The image is now associated to the Amended Agreement. Click Save.

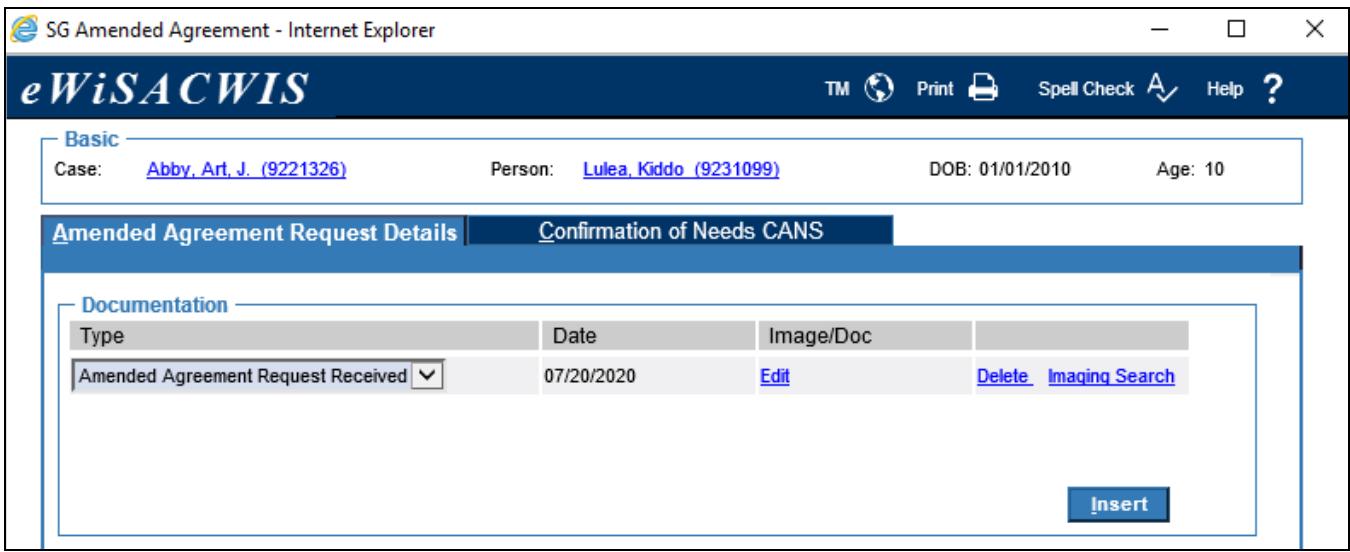

**Note:** Edit & Delete hyperlinks are available on a documentation row to change or remove images, but are only available prior to approval of the agreement. After approval, a View hyperlink is available to view the image.

### **Creating a Text (Template) Document for a Subsidized Guardianship Amended Agreement**

This section walks through how a text template is created from the Documentation group box on an Amended Agreement.

- 1. If a blank document row is not available, click Insert in the Documentation group box to add a row.
- 2. Select the name of the document in the Type drop-down of the Documentation group box.

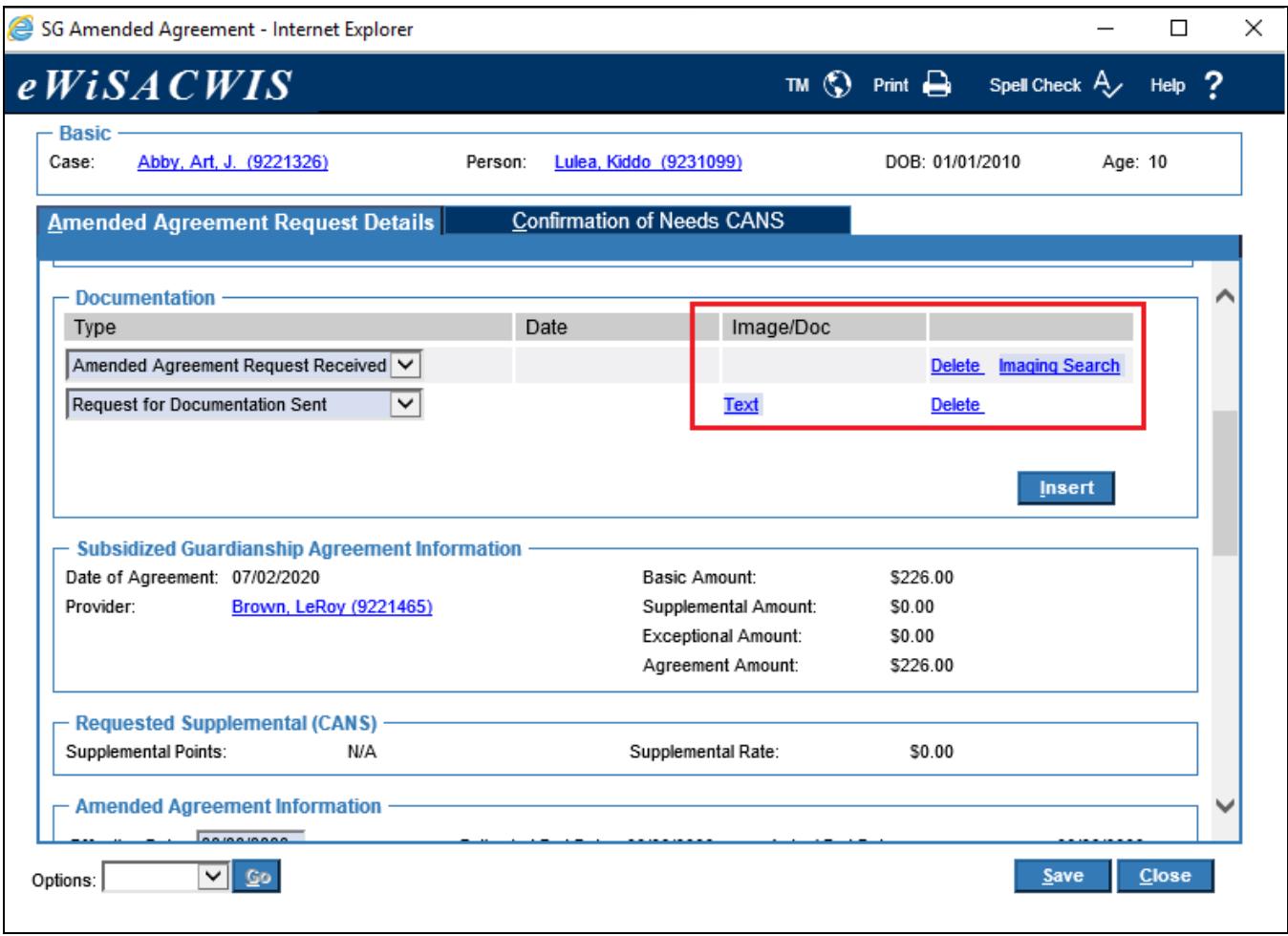

**Note:** The text templates Notice of Approval and Amended Agreement Sent and the Notice of Denial Sent become available to document upon entry of the Supervisory Review Date and Supervisor Name in the Decision group box.

3. Selecting a text template documentation Type will automatically display a Text hyperlink in the Image/Document column. First, save the page. Then click the hyperlink to launch the Forms pop-up page.

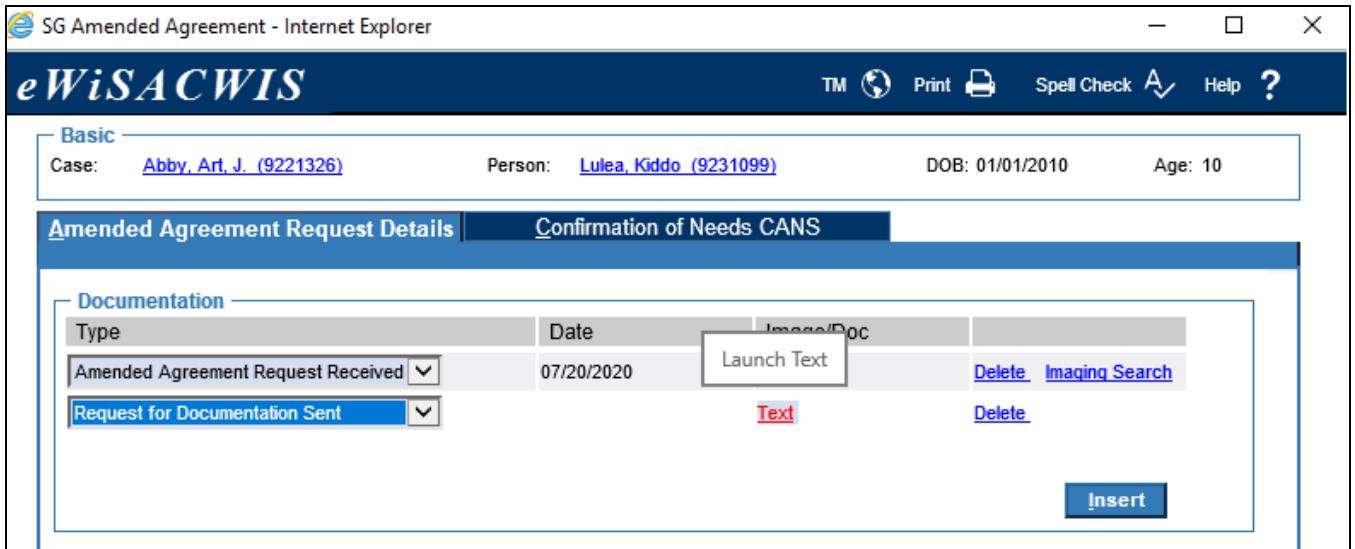

**Note:** A Delete hyperlink is also available to remove a row entered in error and is available until supervisory approval of the Amended Agreement.

4. On the Forms pop-up page, select the document from the Options drop-down and click Go to launch the template.

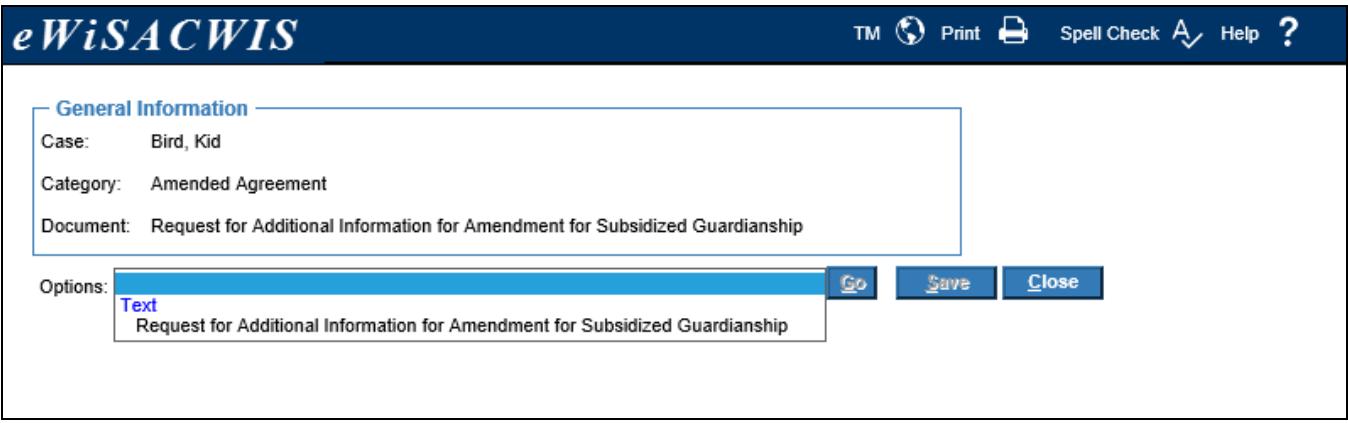

5. Enter any applicable information on the template. Click the 'Save and Generate PDF' button. Once the PDF is generated, print and click Close to return to the eWiSACWIS Forms pop-up page.

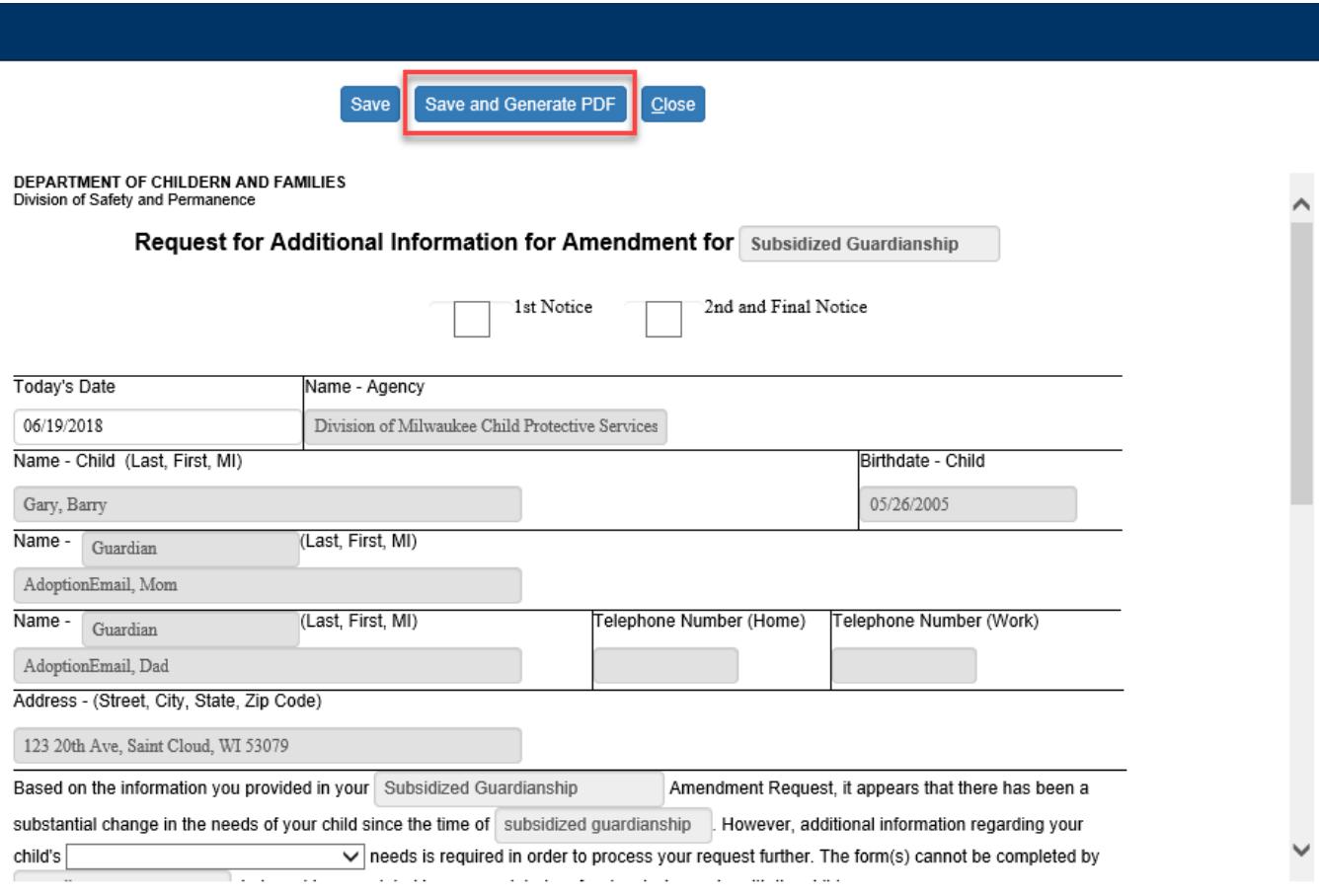

6. On the Forms pop-up page, click Save. Click Close to return to the Amended Agreement page.

7. On the Amended Agreement page, the Date Sent/Received prefills with the date printed and the template is linked to the Amended Agreement. Click Save.

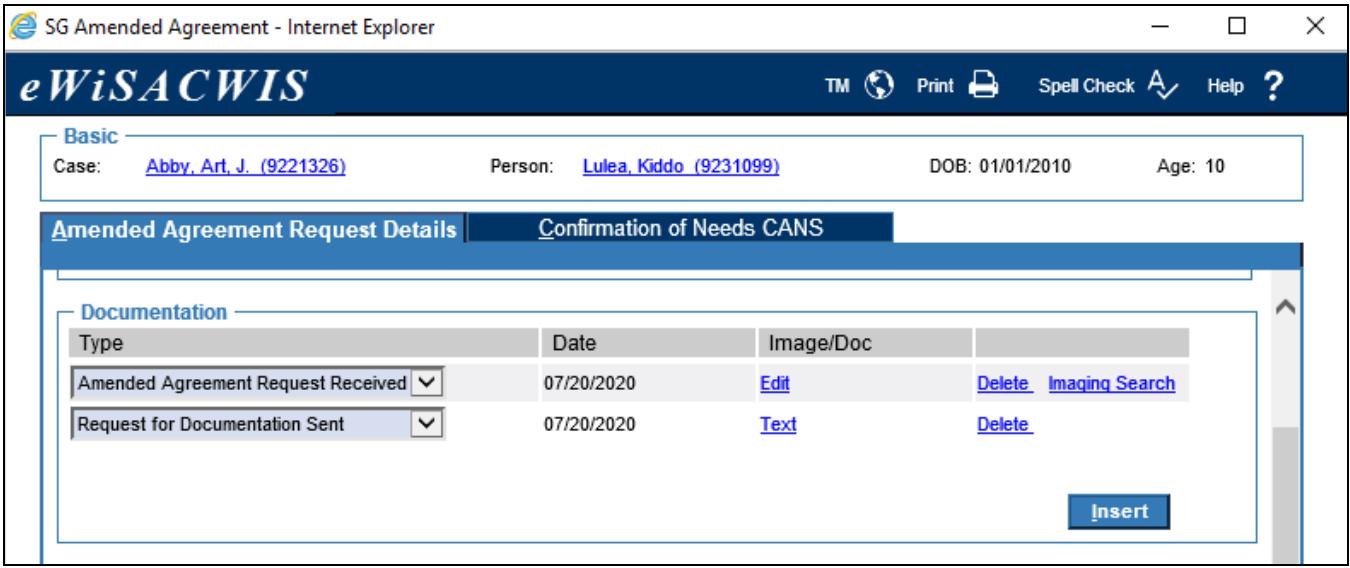

**Note:** Once a text template is created for an Amended Agreement, a Delete hyperlink is available to remove the document prior to approval of the agreement. After approval, the template is frozen and viewable by clicking the View hyperlink.

## **Documenting an SG Amended Agreement Override**

Certain elements of an Amended Agreement can be overridden after final approval.

Please see the following sections of this guide as they are referenced in this process.

- **Creating/Associating an Image for a Subsidized Guardianship Amended Agreement**
- **Creating a Text (Template) Document for a Subsidized Guardianship Amended Agreement**

When an Amended Agreement Decision is 'Approved' the Effective Date and Amended Agreement Amount can be overridden.

1. Click the desktop hyperlink for SG Amended Agreement to override.

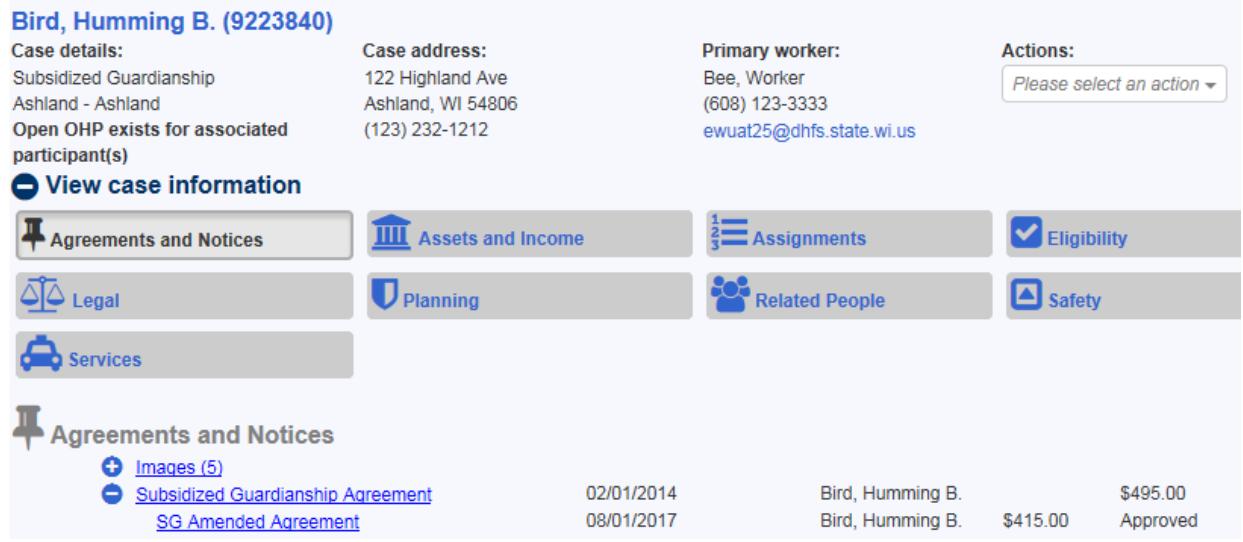

2. Scroll to the Override Decision group box. Enter a date in the New Effective Date field. Select an Override Reason from the drop-down. Enter a value in the Amount field.

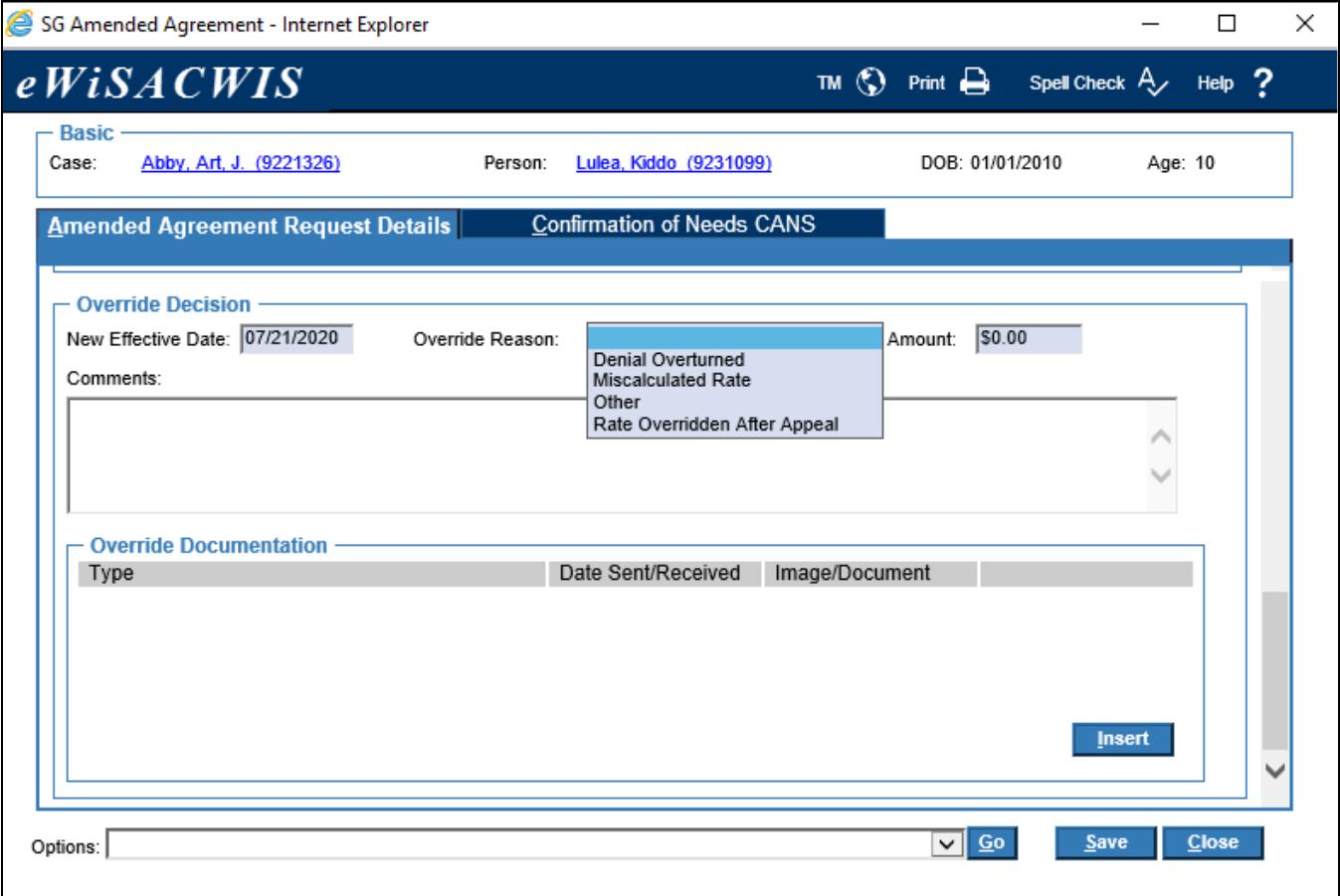

Add supporting documentation by clicking Insert in the Override Documentation group box. Select the document from the Type dropdown and associate the appropriate document type (image or text template). Repeat steps to add additional documents.

3. Click Save when all Override information is entered. Send the Overridden Amended Agreement for Approval.

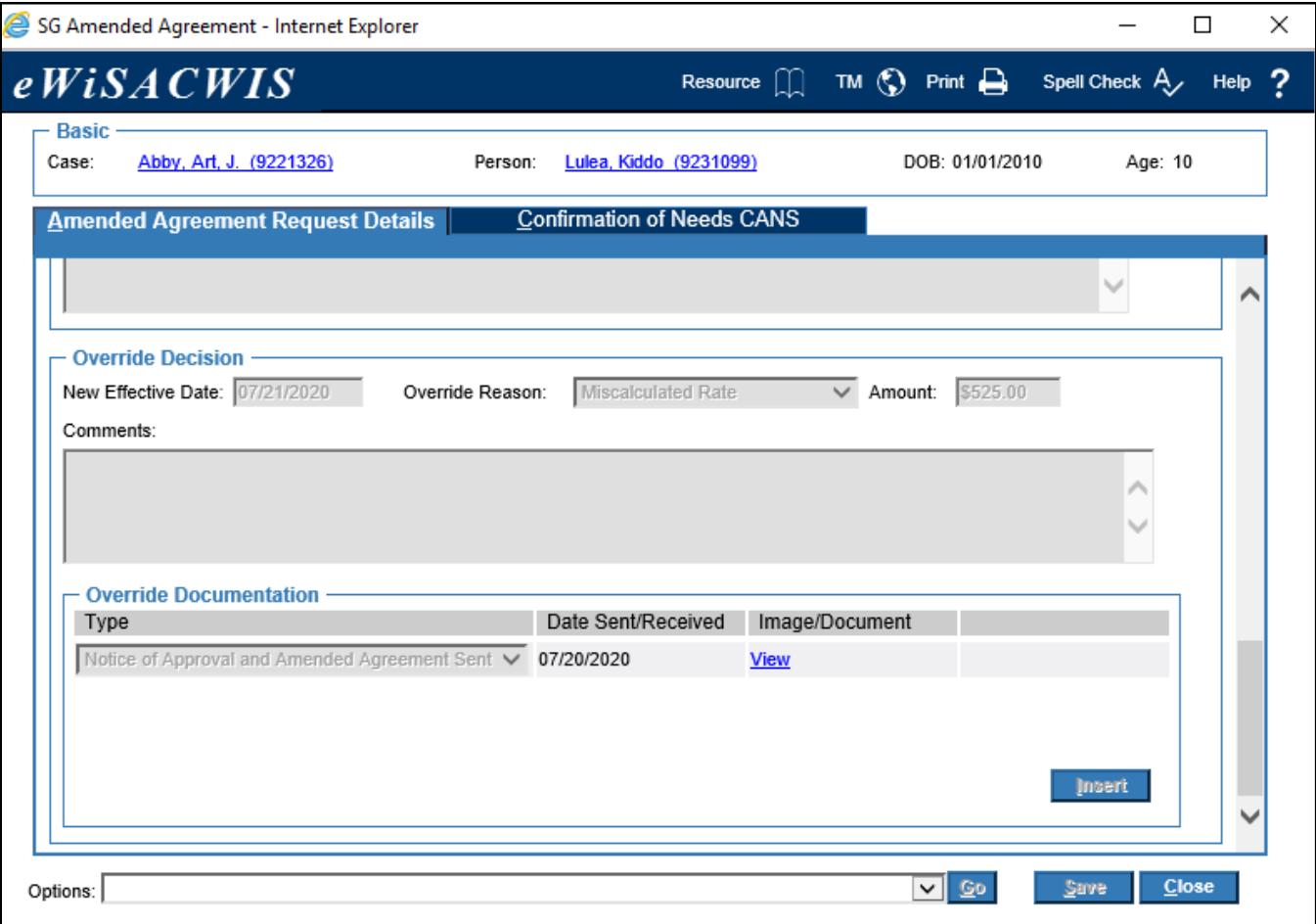

4. Upon approval, fields in the Appeals Override Decision group box become frozen. The new amount entered in the Override Decision group box, updates the Child Specific Costs and is reflected on the Rate History of the Subsidized Guardianship Service.

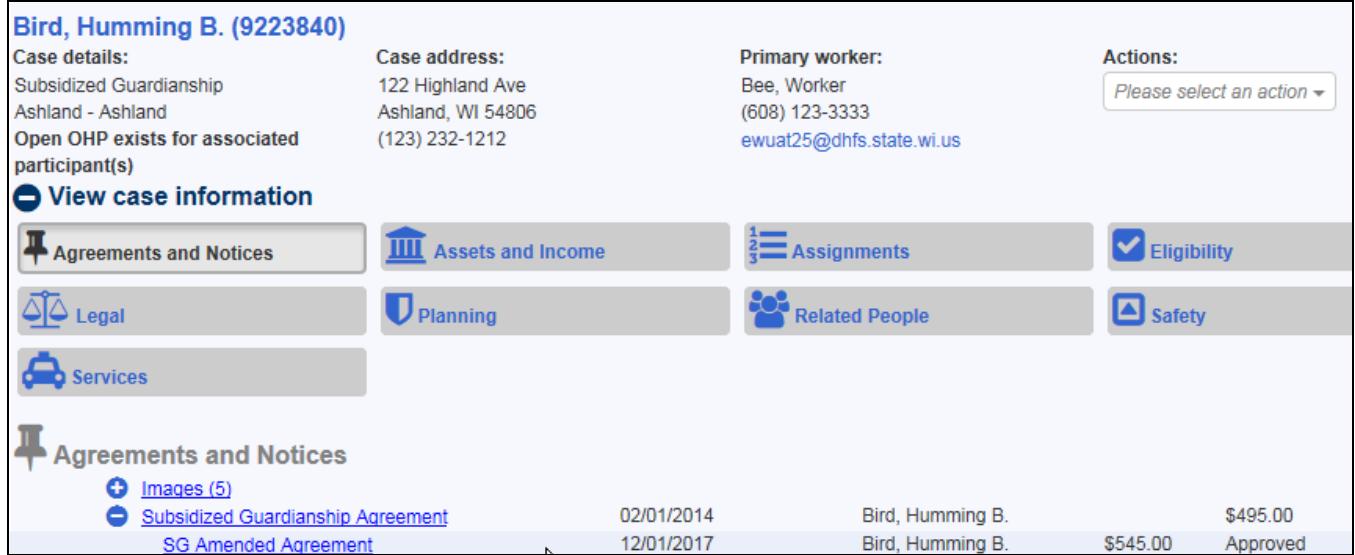

When an Amended Agreement Decision is 'Denied'

5. An Override Decision can be documented for an approved 'Denied' Amended Agreement. On the Amended Agreement, select 'Denial Overturned' for the Override Reason. The Amount field will be disabled as the child specific rate is not updated for denied records. When a denied Amended Agreement is overridden, eWiSACWIS allows for the creation of a subsequent Amended Agreement without having to wait a year from the Effective Date.

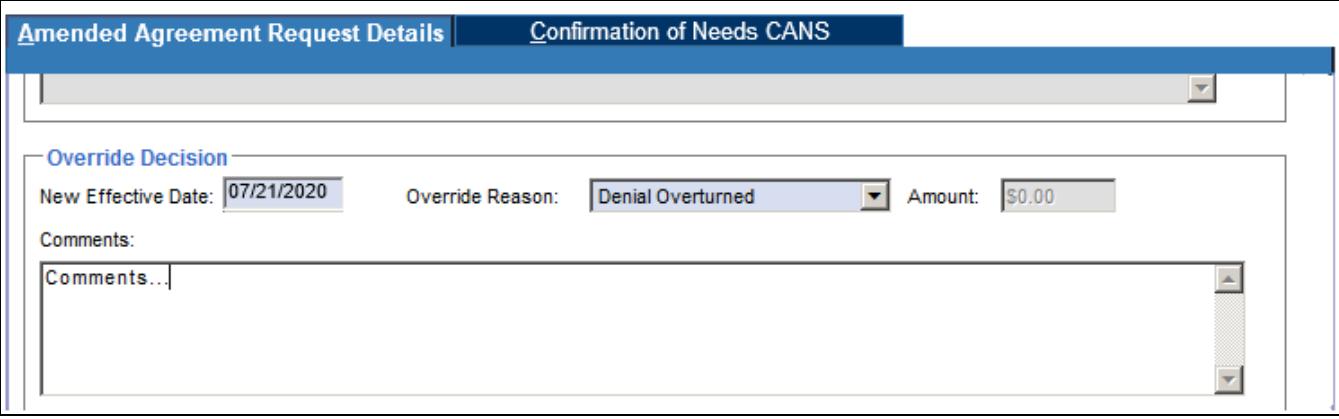